# **UCSF – Space Request Form (SRF)**

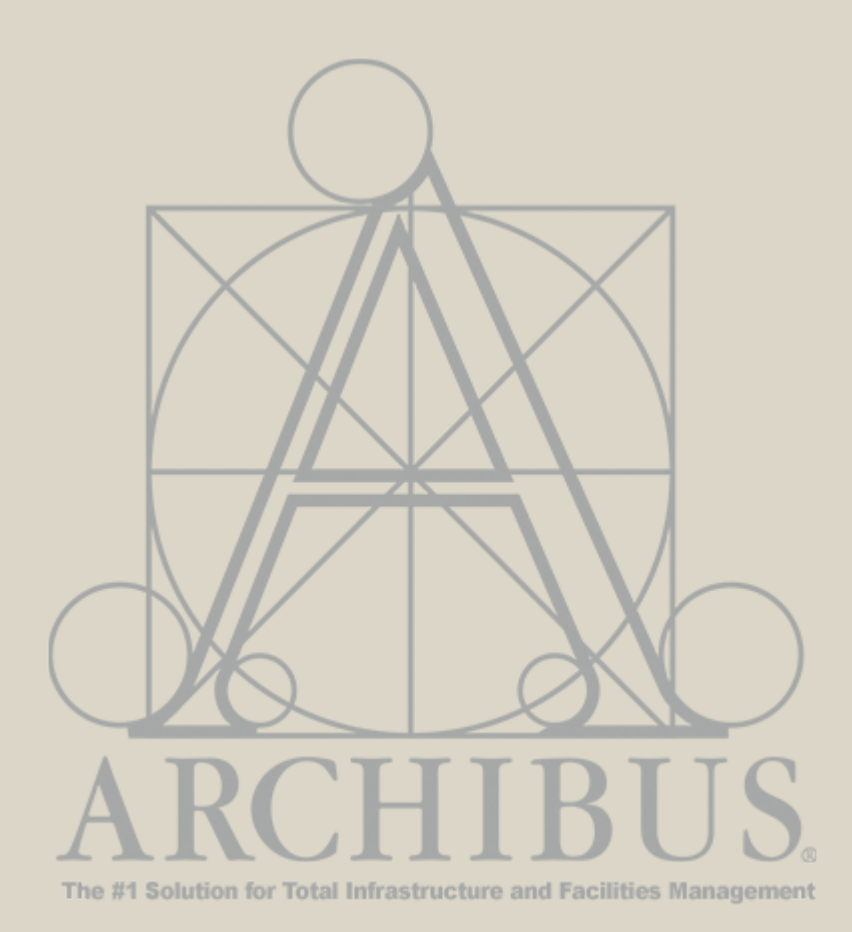

**For Questions, please contact**

[Archibus-support@ucsf.edu](mailto:Archibus-support@ucsf.edu)

*Last Updated Sept. 2019*

**The Archibus Space Request Form (SRF) is intended to document and track all departmental assignment and loan change requests.**

### **Space Request Form (SRF)**

### When to use a Space Request Form (SRF)

Use the Space Request Form (SRF) to….

#### **Change in Space Assignment**

Request a change in the Division/Department Assignment or Percentage of Space to a Dept. ID outside of your assigned permissions.

*If the change is within your control point/ business unit, then please request the update via your Strategists using the Space Update Form and not the Space Request Form (SRF)*

Request a **New Space** assignment for your team. *e.g., your department needs more Wet Lab space to accommodate new faculty*

#### **Vacate (or release) space**

*e.g., A Department is ending a grant funded program and wants to release their space back to the Dean's Office or Chancellor*

### **Initiate a Loan with another department**

Includes loans both within and across control point

## **Space Request Form (SRF)**

### Overview of User Roles

**SPACE PLANNER SYSTEM ADMINS SPACE STRATEGIST SPACE COORDINATOR**

Both Space Strategist and Coordinator can initiate an SRF in Archibus.

Space Strategist:

- Reviews requests submitted by Space Coordinator
- Fulfills requests within their Control Point (if space is available)
- Forward request (SRF) to a Space Planner (Campus Planning) if unable to fulfill the request

#### Space Planner:

- Reviews requests from Strategists.
- Coordinates request with UCSF Space Committee and/or Chancellor's Office and requestor.
- Can close request if no solution is available or keep them open, on Hold.
- Describes solution and forwards to System Admin for processing in Archibus.

Space Admins:

- Updates Archibus Space system based on resolution achieved between Space Planner and Space Strategists/Space Coordinators.
- Closes request (SRF) in Archibus.

## **Space Request Form (SRF)**

### Space Request Workflow

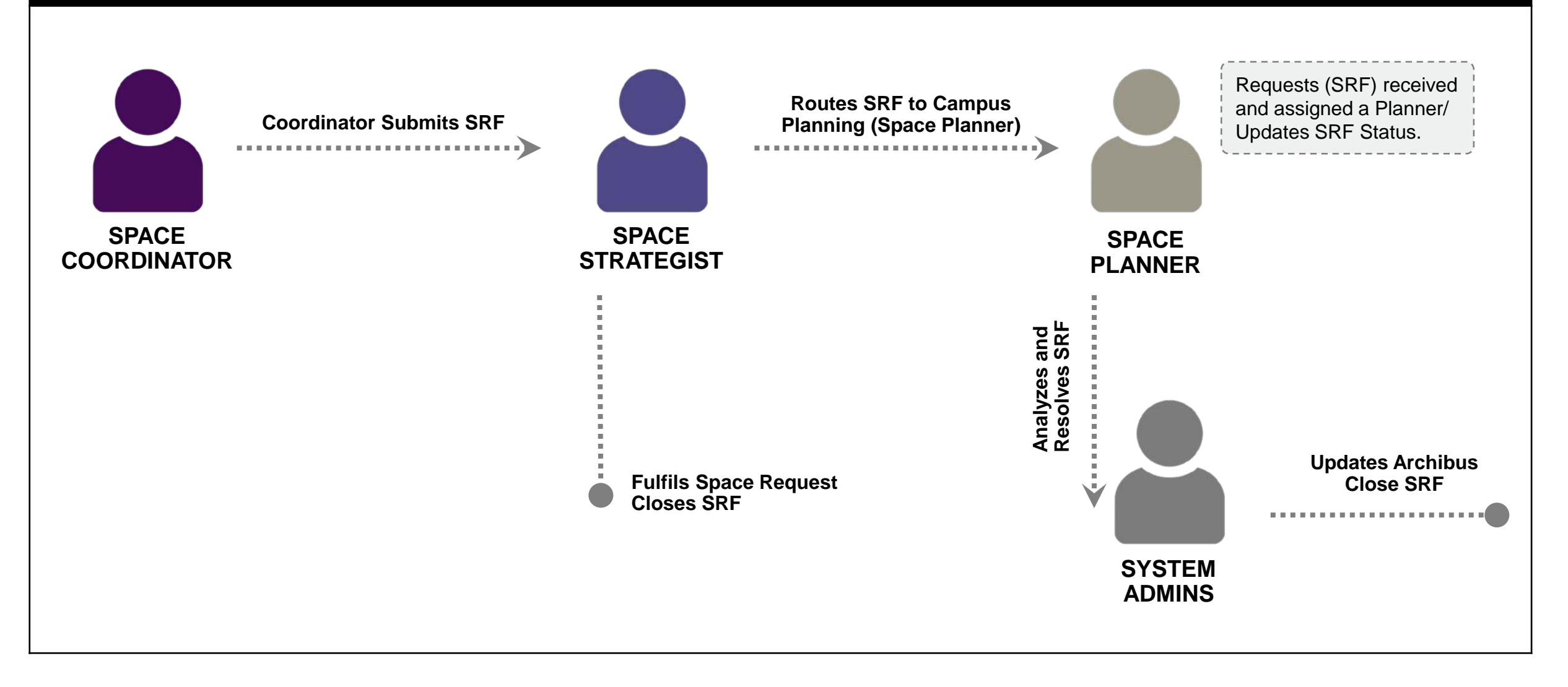

### Accessing the SRF

- 1. From the Home Page under the **Tasks** bucket locate the Space Request Form Task.
- 2. Space Request Form opens with **Date of Request** and **Requested By Name** auto populated and greyed out.
- 3. \*A red asterisk denotes a required field. If a required field is skipped, the form can not be submitted until the required field is populated.
- 4. To **print a blank Space Request Form**, select the Blank PDF button. This will allow you to work on your Space Request offline while you gather details for your request.

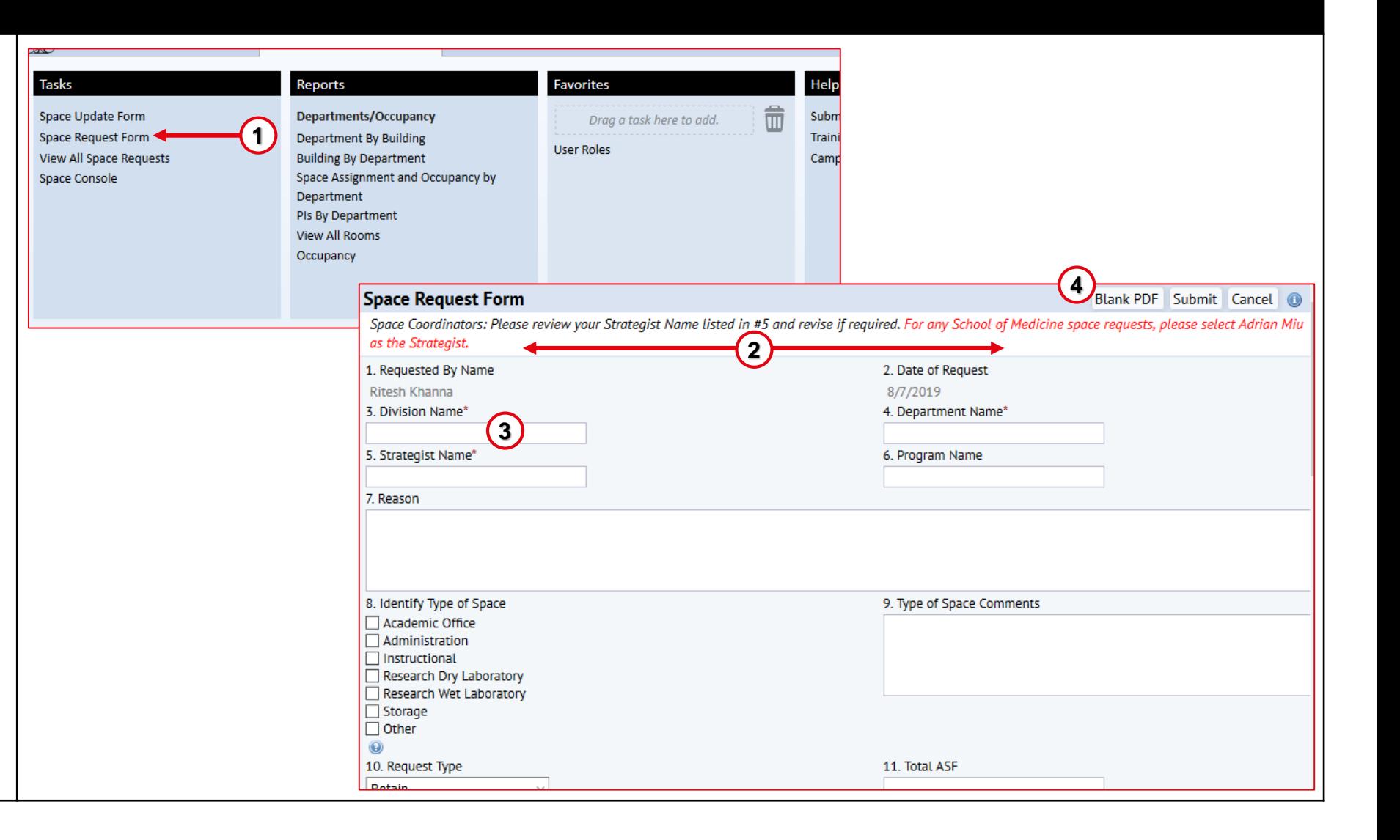

### SRF Form Layout

- 1. The SRF in general is identical for both Coordinator and Strategists.
- 2. The Strategists however have additional fields located at the bottom of the SRF. A coordinator will not see these fields on their SRF.
- 3. Coordinators can view all form fields available only to Strategists via the View All Space Requests.

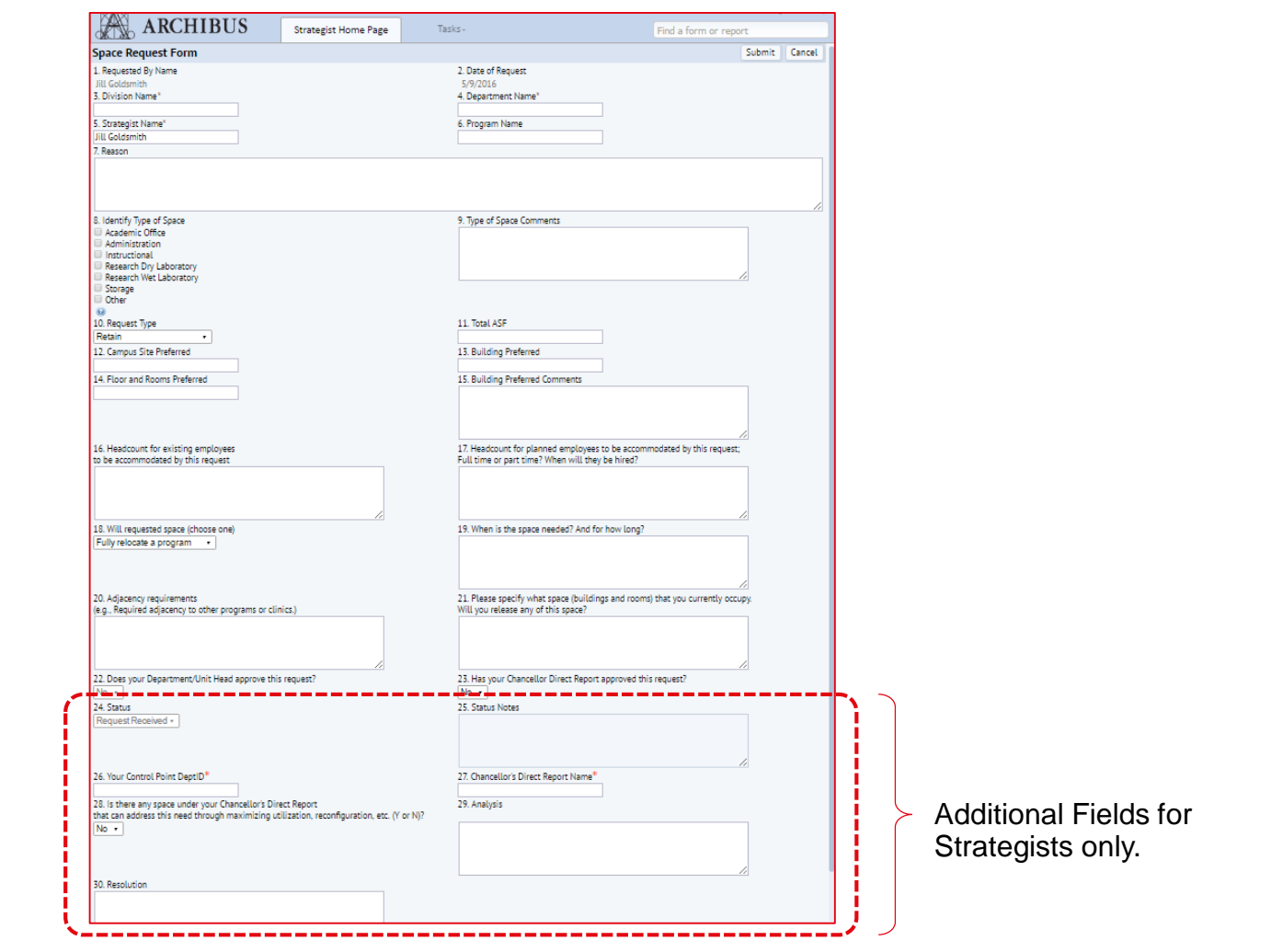

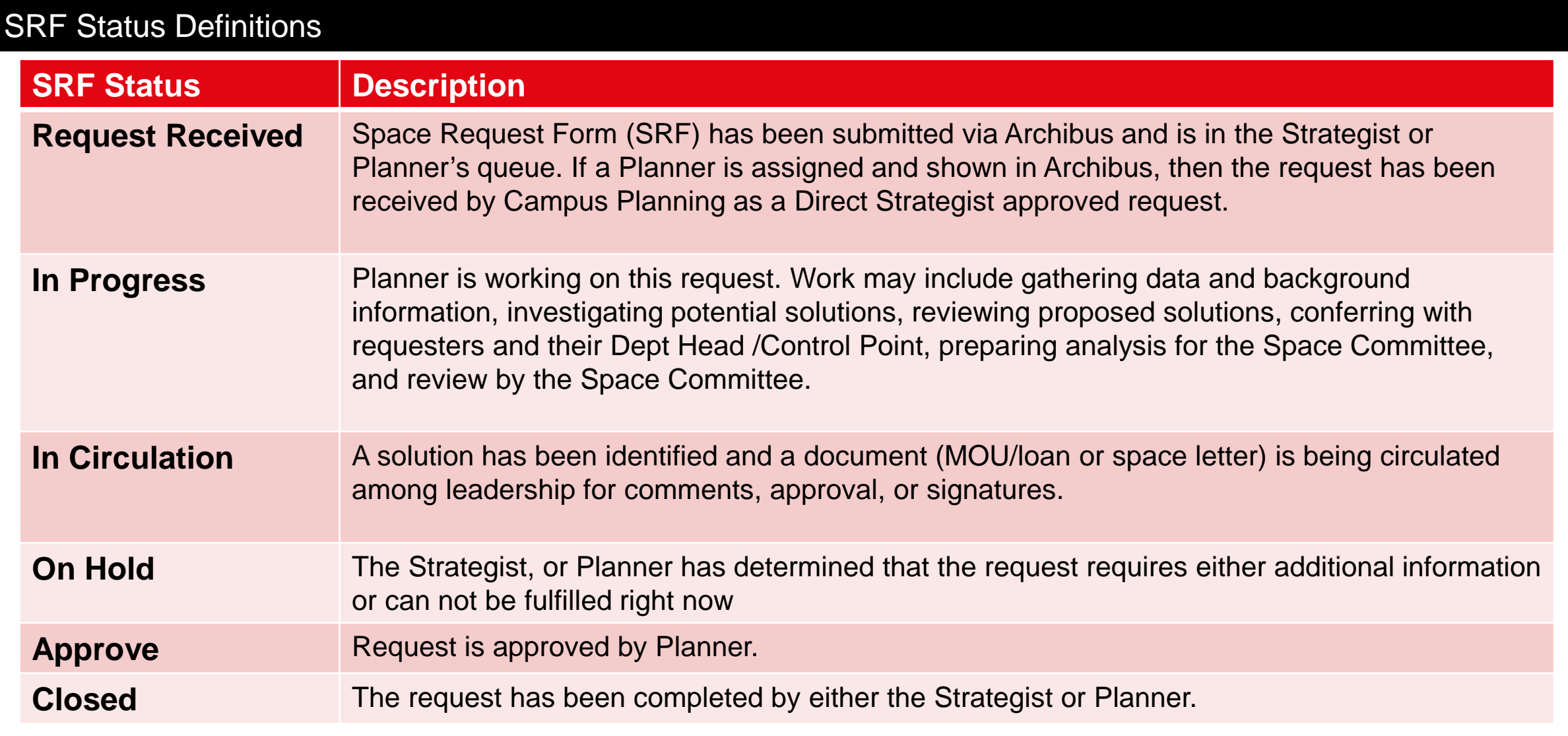

### Adding Documents to an SRF

- 1. To add supporting documents to an SRF, click the **Add Document** action button at the bottom of the SRF.
- 2. The Add Document window will open. (*refer to prior training if you require*

*the steps to add a document*)

#### **Note:**

*All document attachments are universally visible to Archibus users via the View All Space Requests console. It is recommended not to attach documents with sensitive information.*

*Once the Add Document button is clicked, the SRF will be saved and will be visible in the View all Space Requests console even if the user later Cancels the SRF.*

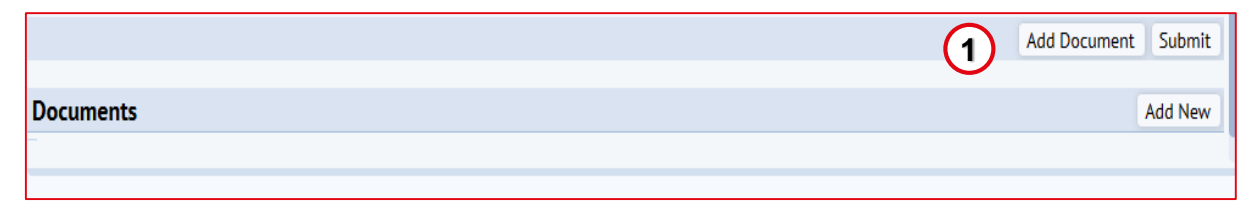

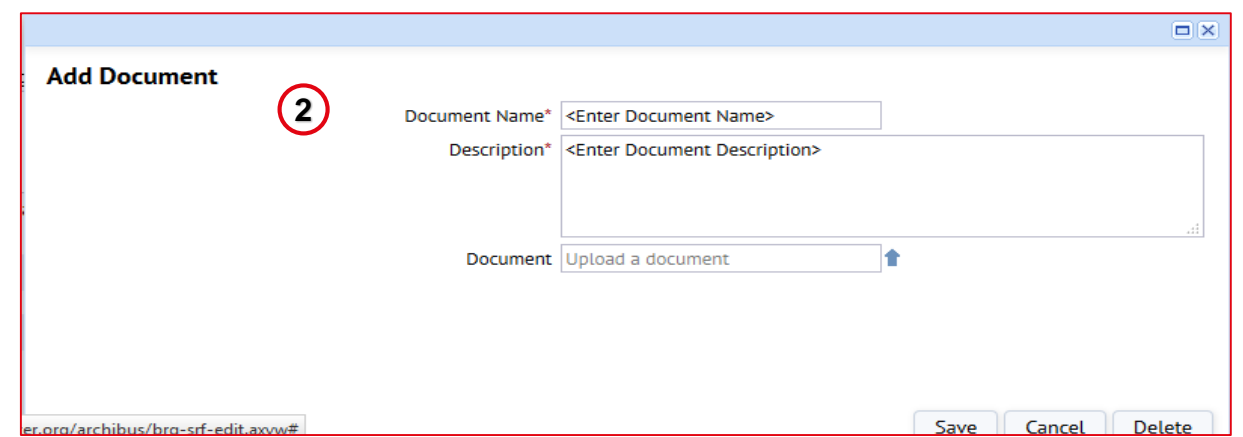

### Submitting an SRF

- 1. Once you have completed the SRF and attached any applicable documents, click the **Submit** button.
- 2. The **Cancel** button is available to click if you do not wish to submit your form.

#### **Note:**

*When creating an SRF, there is no Save button to allow you to save your progress and return to complete at a later time. SRFs must be filled out and submitted in one sitting.*

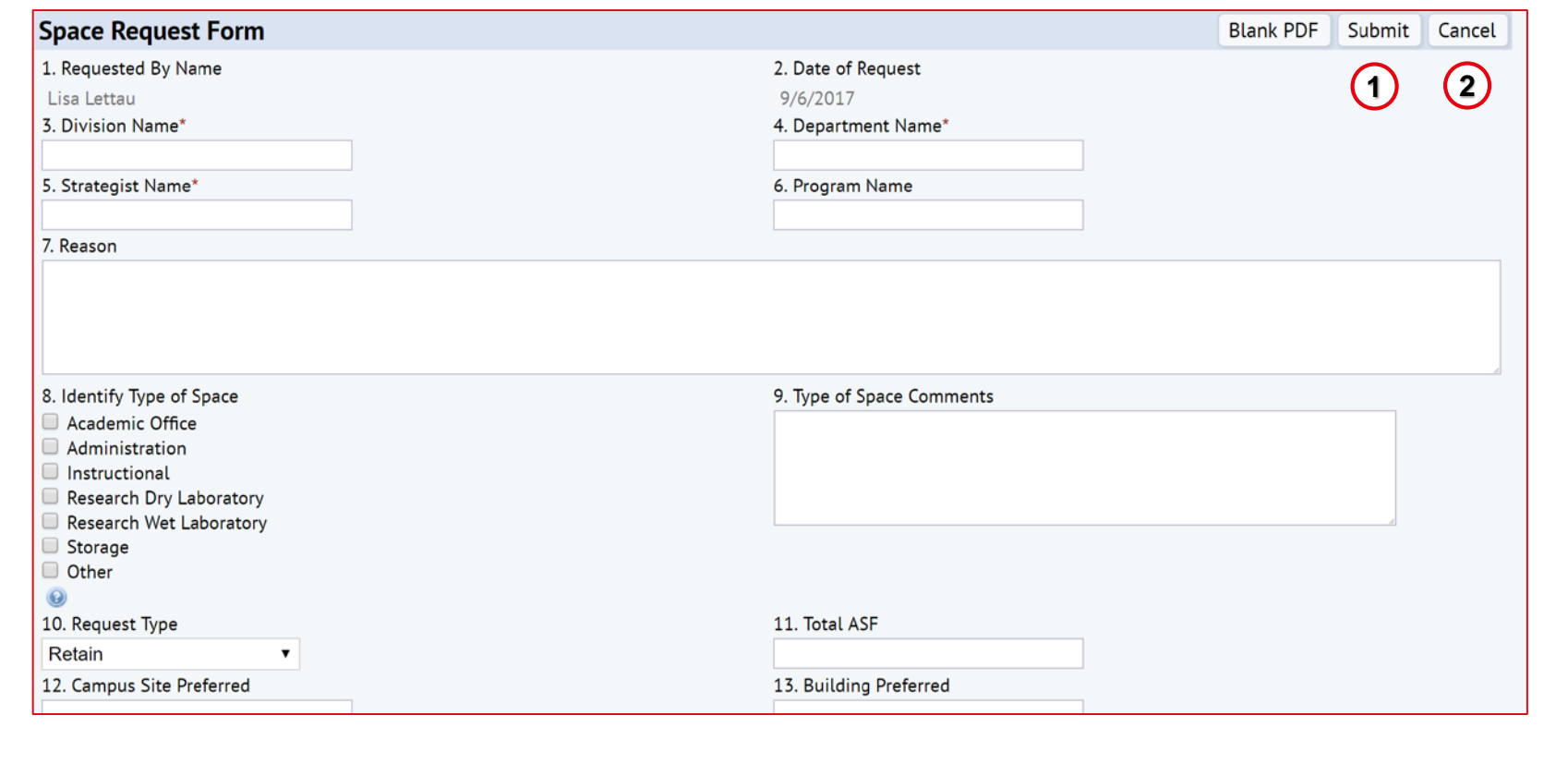

#### Space Request Form (SRF) - Notifications

*The intent of the email notification is to inform the recipient that their request has moved forward in the process and for some roles there is action required in their SRF Work Queue.* 

*Email notifications are sent at the following points in the workflow:*

- o **To a Strategist** when a Coordinator submits a request
- o **To a Planner** when a Strategist either submits a new request or forwards a request submitted from a Coordinator
- o **To the original requestor (Coordinator)**  when a Strategist either submits the request to Planner or approves a request submitted from a Coordinator
- o **To the System Admins** when a Planner forwards the request for processing

Email Notification Sample:

#### -----Original Message-----

From: Archibus Notification@UCSF.edu [mailto:Archibus Notification@UCSF.edu] Sent: Tuesday, April 26, 2016 2:53 PM To: Goldsmith, Jill Subject: Space Request Requires Action

A new Space Request has been routed to your work queue for action. **SRF Number: 2** Requested By: Erika Luger Request Type: Retain Department: F PMO UCSF Prog Mgmt Office Click the link below to view your work queue: https://mcabuswws002.ucsfmedicalcenter.org/archibus/brg-srf-queue.axvw

#### **Space Request Approved for Processing**

Archibus\_Notification@UCSF.edu lacktriangleright Vou forwarded this message on 4/26/2016 3:39 PM. Sent: Tue 4/26/2016 3:17 PM To: Luger, Erika

Your Space Request has been routed for Review. **SRF Number: 1** Requested By: Erika Luger Request Type: Chancellor Commitment Department: M School Level Adjustment

Email notifications are sent from a No Reply address. If you have any questions on these notifications received please reach out to our team at: Archibus-[Support@ucsf.edu](mailto:Archibus-Support@ucsf.edu)

### View all Space Requests (across UCSF)

This **View All Space Requests** view is used to monitor open/closed Space Requests details and statuses.

- 1. From the Home Page go to the **Tasks** section at the top left and click on **View All Space Requests** .
- 2. The **View All Space Requests**  view opens with a list of all space requests
- 3. To export the list in Excel format click on the **XLS** button at the top right and an Excel file will download for viewing.
- 4. To alter columns being viewed in the list click on the **Gear** icon and click on **Select Fields** to manipulate as needed.
- 5. To **print a Submitted Space Request Form** in PDF format, select the PDF button next to any Space Request.

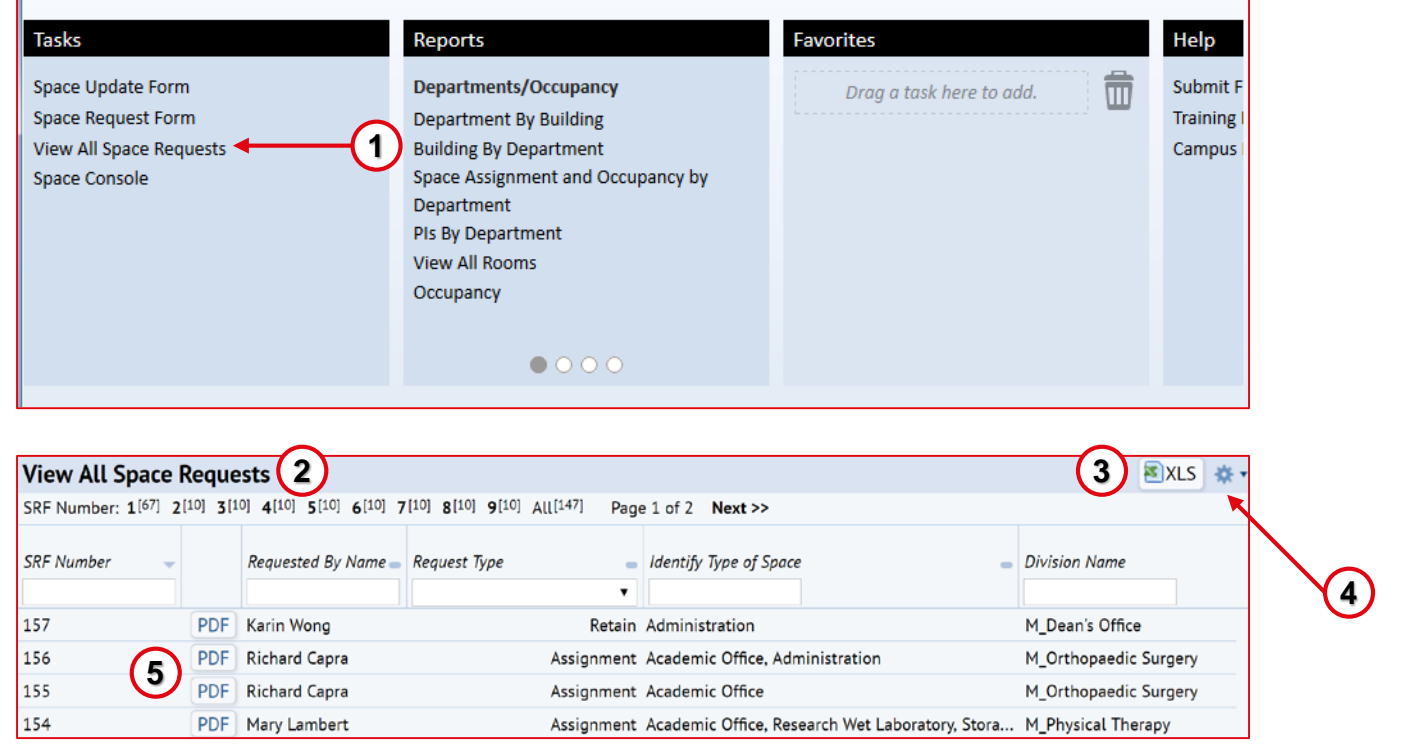

#### View All Space Requests (Continued)

- 6. To filter the list use the Index Filter for the **SRF Number** at the top. At the top of each column is a search filter to type in to restrict the selections accordingly. You can also sort in Ascending/ Descending order using the symbol in each column.
- 7. After finding the request in the list you wish to review further, **click on that line** .
- 8. The **Space Request Form** for the chosen request opens in a view only mode.
- 9. To close this view click on either the **Cancel** button or the **X** button.

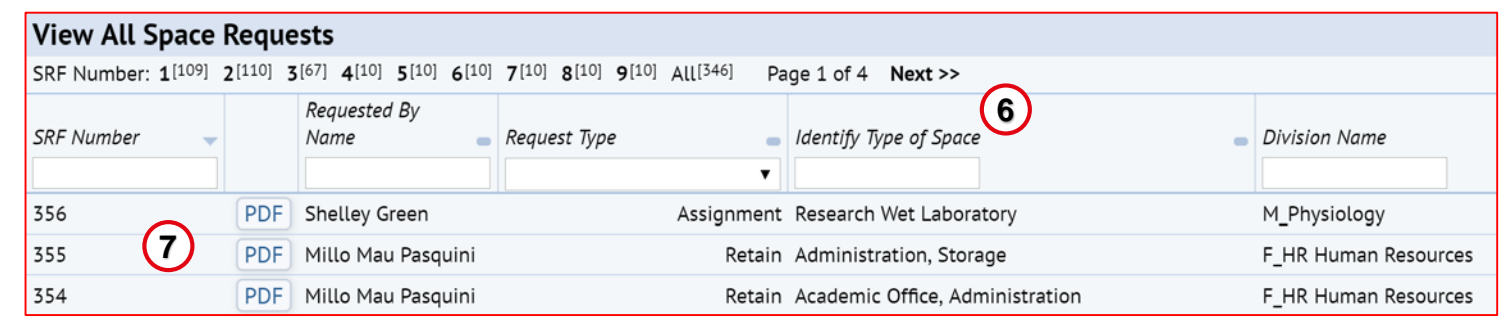

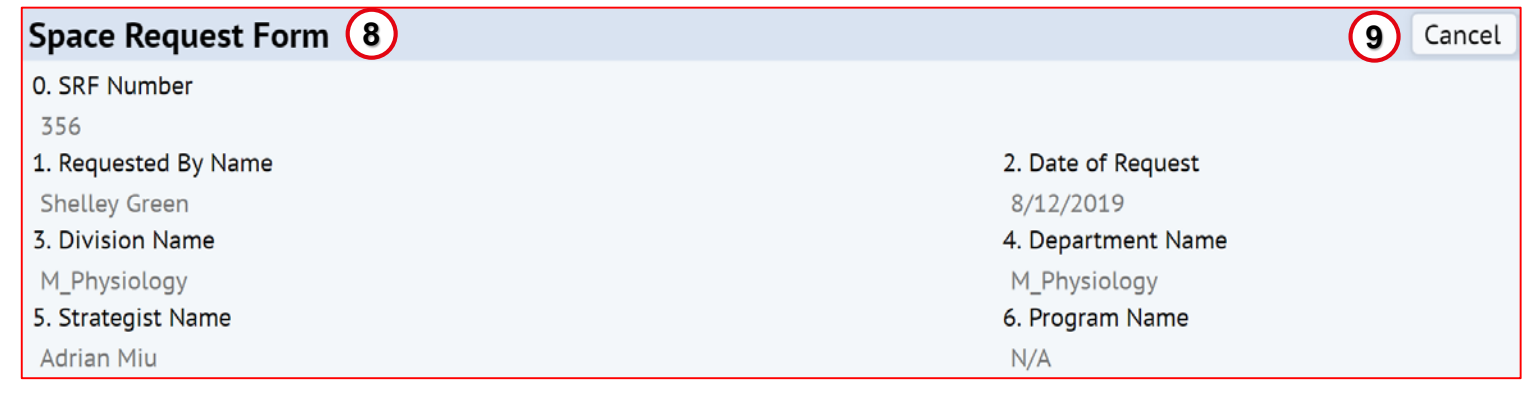

## **End of Training**